# 6807-WIFI Micro USB Charger Security Camera: LookCam Android/iPhone Application

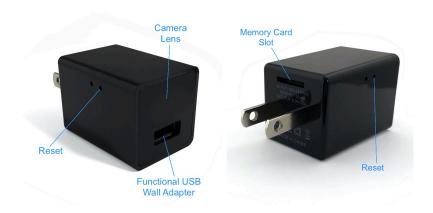

#### To start:

- Insert an SD card into the Memory Card Slot on the back side of the unit
- Connect the device for power to power the device On
- A Light will come on, indicating the device is ready
- While you wait for the device to boot up, download the "LookCam" application from the Apple or Google Play store
- Make sure to allow all pop up's for the application; otherwise, results may vary
- Enter your phone's settings and then go to WIFI settings, where you will look for the WIFI signal from the camera
- Connect the camera with the WIFI, for example, G15xxxxxxxxxx. Your phone may ask
  you to pick between Cellular or WIFI. Select the WIFI option, open the "LookCam" App,
  and wait a few moments.
- The Camera should automatically populate through the application, but if not visible, click the + button on the top right and select "Direct Connect to Devices WIFI,"
- Click on the camera when back at the main page. It will ask you to change the default password. Type in the default password (123456), then create your own

Note: If the setup process has been completed, and you cannot connect to the camera, hold the "Reset" button on the side of the device for about 10 seconds and then repeat the process above after the camera has rebooted.

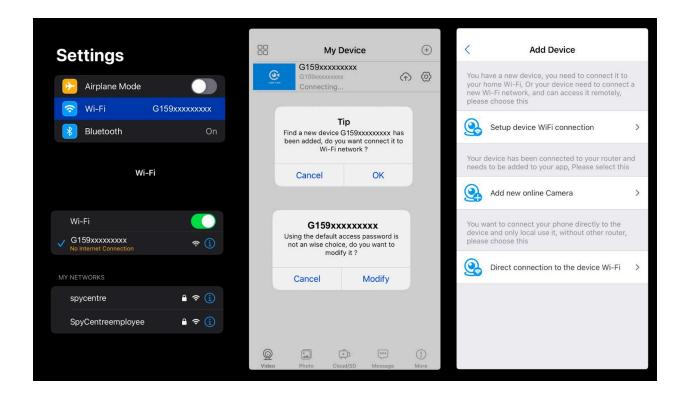

#### How to set up WIFI configuration:

- Click the gear icon and select "Device Settings"
- Click on "WIFI Settings"
- Select the WIFI name, enter the WIFI password, then OK. The device will reboot and connect to the WIFI
- The Device will now reboot and attempt to pair with the WIFI network
- When the camera is Online again, it will now be remotely accessible
- Before finishing, test your connection by going into your phone settings and, turning off WIFI, and then re-opening the LookCam App. It is connected if the device is online and can get a live view.
- If not, check your WIFI password, reset the camera, and retry these steps.

Note: This device will not connect with a 5G network.

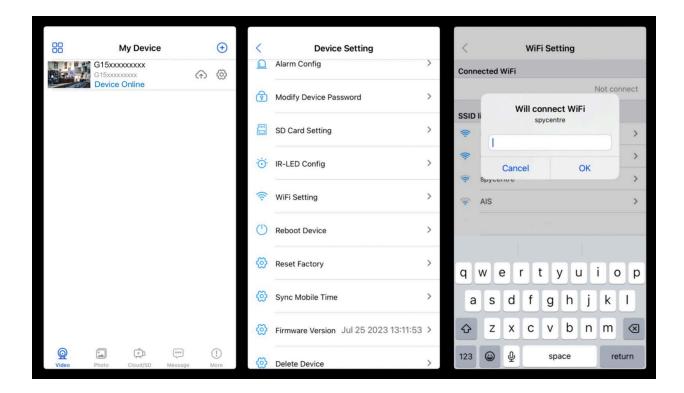

#### **Device Settings Menu:**

- To the right of the camera is an icon that looks like a cogwheel. Click the cogwheel to go into the Device Settings
- When finished with a setting, click the "<" back button in the top left corner to go back to the camera list

#### How to set the recording configuration:

- Click on "Alarm Config"
- Select "Motion Detection Sensitivity": Close(off), Low, Medium, High
- (optional) Alarm Schedule: This will allow you to set 2 different time slots when the device will be active to record
- Click on "SD card Settings"
- The two modes are "Auto Record" and "Alarm Record" Only one can be selected.
- Auto Record: Continues Recording
- Alarm Record: Motion Activated Recording
- Select the "Record Resolution," either "HD" or "MD"
- Turn on "Loop Record" to let the SD card memory be overwritten with new information once the memory is full
- Select "Video Duration" This is how long the individual recording will be. For easier playback through the App, keeping the recordings shorter in length is recommended.
- SD Space: If a Memory Card is inserted in the device, but a "No Card" is present under Total Space, the SD Card needs to be formatted in order to record.

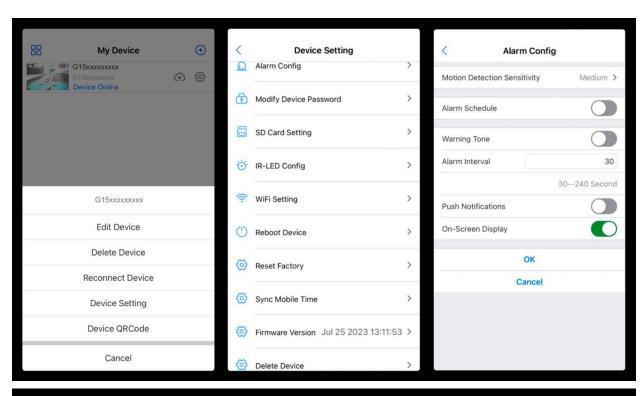

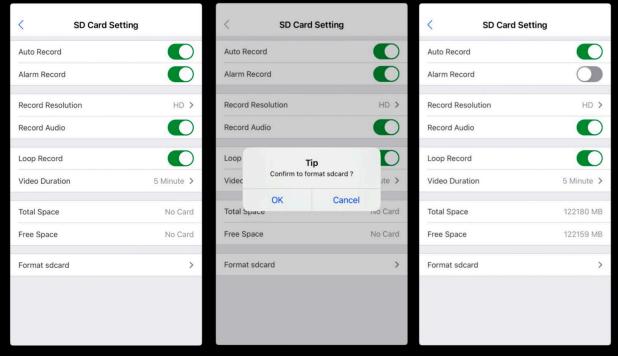

### How to review recordings:

- On the bottom of the "My Device" page of the application is "Cloud/SD"
- Once selected, the option to review "Cloud" storage or "SD Files" Storage is located at the top
- After selecting "SD Files," the files will be viewable; tap the file to play
- To download to your device or delete the individual file, press and hold on the recording, and a pop-up will occur

Note: To review files on a computer, pull the SD card, plug it into a Windows or Mac computer, and use VLC Media Player for playback.

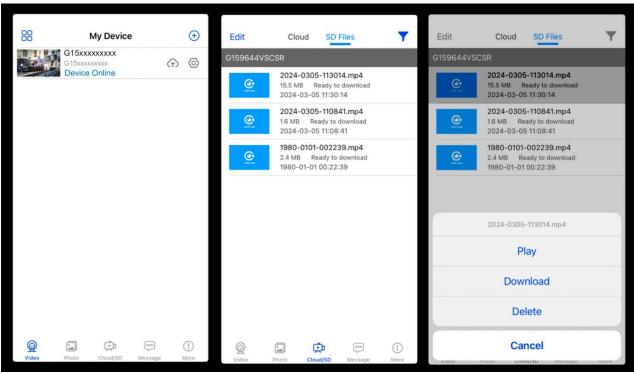

#### How to live stream:

- At the main page, tap the camera to start the live stream. The camera may require a moment to connect, especially if your phone is connected to a cellular service
- When viewing the live stream, keep the phone upright or flip the phone to the side to view a full-screen
- The camera icon at the bottom left will take a snapshot of the live stream and save it to the application using the phone's memory
- Tapping the video camera icon will start a video recording and save it to the application using the phone's memory
- If your model camera has night vision, the switching icon turns on or off. Otherwise, it will go black and white without help from IR night vision
- Live Resolution is for adjusting the video resolution of the live stream, with options from 4K,2K, or 1080P

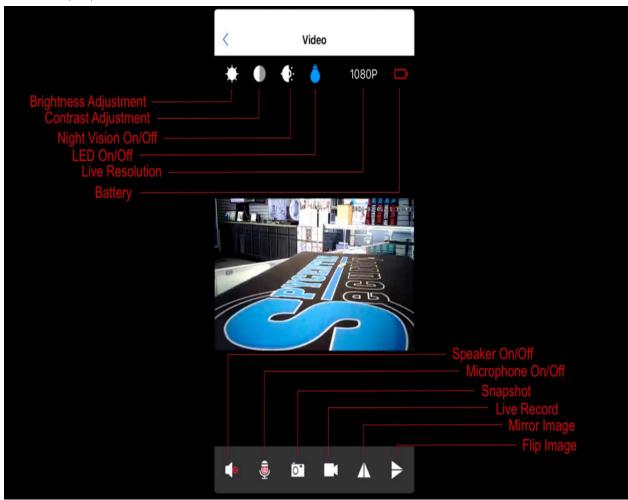

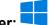

# How to delete files on a Windows computer:

• Remove the micro SD card from the device and connect it to the computer

# Note: The SD card is not readable on a computer using the provided USB cable

- Open the "CYC DV" folder
- Right-click on the file you wish to delete and select "Delete"

# .. **É**

#### How to delete files on a Mac computer:

• Remove the micro SD card from the device and connect it to the computer

## Note: The SD card is not readable on a computer using the provided USB cable

- Open the "CYC DV" folder
- Move the file to the trash folder you wish to delete and select
- The file is now in the trash folder on the device, so while the device is still plugged into the Mac, go to your trash folder and empty it

Note: If the above step is not completed on a Mac, the recorded files will not be entirely deleted from the device. You will have a phantom folder containing the deleted files that can not be seen on Mac that still take up memory space. Empty the "trash bin" to clear these files, or your recorder may run out of room.

How to playback files on a Windows computer:

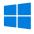

• Remove the micro SD card from the device and connect it to the computer

#### Note: The SD card is not readable on a computer using the provided USB cable

• The PC will recognize the device as a removable disk. Open the "CYC\_DV" folder and double-click the file you wish to play

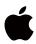

#### How to playback files on a Mac computer:

• Remove the micro SD card from the device and connect it to the computer

#### Note: The SD card is not readable on a computer using the provided USB cable

• The PC will recognize the device as a removable disk. Open the "CYC\_DV" folder and double-click the file you wish to play

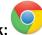

## How to playback files on a Google Chromebook:

• Remove the micro SD card from the device and connect it to the computer

#### Note: The SD card is not readable on a computer using the provided USB cable

- A pop-up menu may occur; if so, select "View Files"
- If a pop-up does not occur, select the "O" icon called the "App Launcher" similar to a Windows icon button located in the bottom left corner of the screen
- Underneath the "Google Drive" are "My Drive," "Downloads," "New Services," and something else that may be named "Removable Drive"
- Select the "Removable Drive." If unsure of this step. Disconnect the device from the Chromebook and see what is no longer available under Google Drive from step 4
- After selecting the "Removable Drive," you can now navigate the folders in the main folder to find the recorded files
- Double-click to play

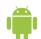

### How to playback files on an Android smartphone or tablet (No Apple Products):

- An OTG cable is required for this process. For all other steps, refer to the OTG cable guide at <a href="https://spycentre.com/products/dual-android-otg-cable">https://spycentre.com/products/dual-android-otg-cable</a>, scroll to the bottom of the page and click on user guides
- Go to your "Device Storage," and look for external memory. Inside will be all the files you can click on to review what was captured
- For all other steps, refer to the OTG cable guide on spycentre.com

Note: To playback the files on these devices, you will need to download a media player that can play in AVI format. We recommend VLC Media Player.

#### **VLC Media Player (Recommended for optimal usage)**

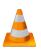

#### How to download VLC Media Player on a Mac computer

- Go to www.videolan.org and click the "Download VLC"
- It will open a new window and begin downloading
- If it does not automatically start downloading, press the "Click Here" and select one of the mirrored sites
- Once completed, a new file named VLC will be visible on the desktop
- Open the folder, and in the folder, move the VLC to the "Applications Folder" by dragging and dropping it
- Once in the "Application Folder," the VLC player will complete the installation
- Open VLC Media Player in the "Applications Folder" and drag your video files to the "Drag Here" dialog box to open and play
- If the VLC player is not installed, a change to the security and privacy settings is needed
- To access your security and privacy, click on the Apple icon on the taskbar and select "System Preferences"
- Select "Security and Privacy"

- Make sure the lock icon on the bottom of the screen is open and set to "Make Changes"
- Select the button "Open Anyway"
- VLC will now be fully installed

# r 👃

# How to download and use VLC Media Player on a Windows computer.

- Go to www.videolan.org and click the "Download VLC"
- It will open a new window and begin downloading
- If it does not automatically begin downloading, press the "Click Here" and select one of the mirrored sites
- Once downloading has been completed, select run and install
- Once finished, a VLC icon will now be available on your PC
- To default, open a file in VLC Media Player, right-click on the file you wish to open and select "Open With," and choose VLC
- To change all files to default, open with VLC Media Player: Right-click and choose "Properties," then click on the "Change" button next to "Open With" and change it to VLC, then press ok. Now the files will default open with VLC

Note: If the memory folder of the recorder does not automatically open when connected to a PC, disconnect the device and perform the following.

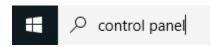

- 1. Type "Control Panel" in the search bar and select "Programs"
- 2. Under "Default Programs," click "Change Default Settings for Media or Devices"
- 3. Under "Removable Devices," select "Open Folder" to view files
- 4. Save and reconnect the device to the computer

The Spy Gear Superstore® Since 1993